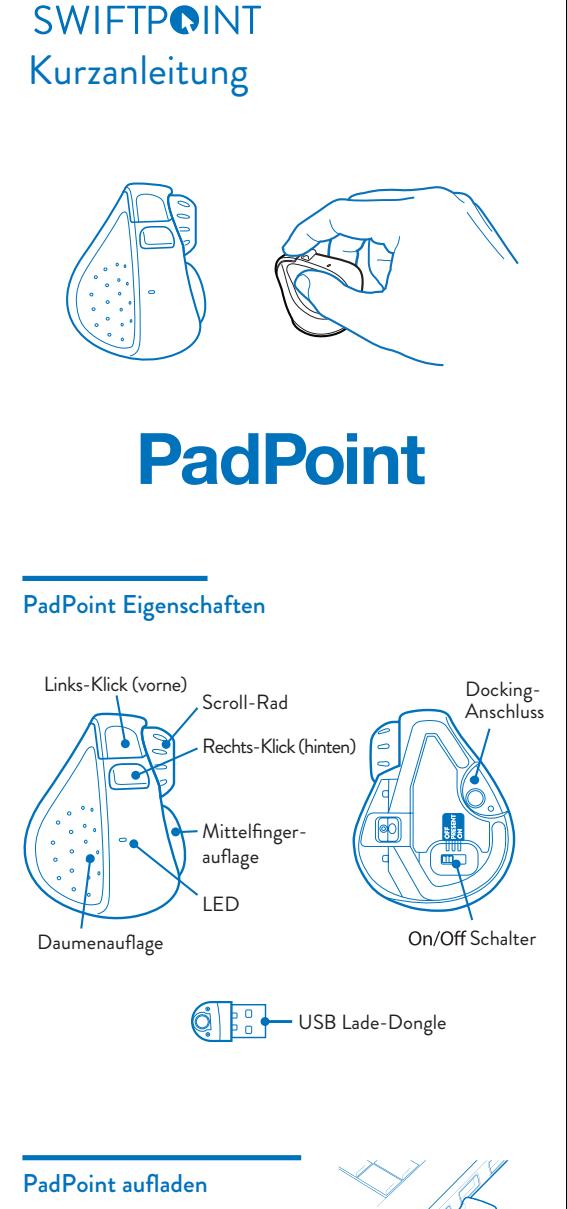

Um Ihre PadPoint-Maus zu laden:

- 1. Verbinden Sie den USB-Lade-Dongle mit einem USB-Anschluss Ihres Computers oder mit einem USB-Ladegerät bzw. einem Adapter.
- 2. Verbinden Sie Ihre Maus mit dem USB-Dongle

Die Akku-LED blinkt während des Ladevorgangs grün und hört auf<br>zu blinken, sobald die Maus vollständig geladen ist.<br>Die ersten 60 Sekunden des Ladevorgangs ergeben bis zu einer Stunde<br>Leistung. Eine volle Aufladung kann bi stellen Sie den Schalter an der Unterseite auf **EIN (ON)**.

# Verbinden des PadPoint via Bluetooth

Sobald die Maus vollständig aufgeladen ist, können Sie sie über Bluetooth mit Ihrem Computer koppeln. Lassen Sie die Maus für die ersten Schritte ausgeschaltet.

- e darauf, um die Maus zu koppeln.
- 6. Wenn Sie ein Problem haben sollten, schalten Sie die Maus aus, und versuchen Sie es erneut ab Schritt 1.

- PadPoint kann Paarungen mit bis zu drei separaten Bluetooth-Geräten speichern.  $\bullet$
- Beim Einschalten versucht die Maus zunächst, die Verbindung zum zuletzt verwendeten Gerät wiederherzustellen. Wenn dies nicht gefunden werden kann, wird versucht, eine Verbindung zum nächsten Gerät in der Liste herzustellen.  $\bullet$
- Wenn eine oder mehr der aktuellen Bluetooth-Verbindungen des PadPoints in der Nähe verfügbar sind, können Sie zwischen ihnen wechseln, indem Sie die hintere Taste gedrückt halten, während Sie die Maus mit dem Ein / AUS-Schalter aus- und wieder einschalten.  $\bullet$

Wenn "**PadPoint**" nicht angezeigt wird, überprüfen Sie, ob Ihr System Bluetooth 4.0 (oder höher) unterstützt und Bluetooth aktiviert ist.

Bitte beachten Sie, dass Windows 7 Bluetooth 4.0 nicht unterstützt. Sie können jedoch einen USB-Empfänger erwerben, der unter Windows 7 funktioniert.

Zubehör kann im Swiftpoint Store (www.swiftpoint.com) und in anderen zugelassenen Verkaufsstellen erworben werden.

- 1. Gehen Sie in Ihren Systemeinstellungen zum Windows-Gerätemanager. - Windows: Einstellungen > Geräte > Bluetooth-Gerät hinzufügen. - Mindows: Einstellungen > Geräte > Bluetooth-Gerät hinzu<br>- Mindows: Einstellungen > Geräte > Bluetooth-Gerät hinzu<br>- MacOS: Systemeinstellungen / Einstellungen > Bluetooth.
- 2. Stellen Sie sicher, dass Bluetooth auf Ihrem Gerät eingeschaltet ist.
- 3. Entfernen Sie alle evtl. vorhandenen **"PadPoint"** -Einträge. Markieren Sie den Eintrag, und wählen Sie dann die Option **"Entfernen"** aus.
- 4. Halten Sie die vordere Maustaste gedrückt, und bewegen Sie den Schalter auf der Unterseite der Maus auf **ON**. Lassen Sie die vordere Taste los, sobald die LED orange blinkt.

### Mit mehr als einem Bluetooth-Gerät verbinden

Wenn die Taste länger als 5 Sekunden gedrückt gehalten wird, wird die Maus nicht über Bluetooth gekoppelt. Die LED blinkt grün und die Maus geht in den Pairing-(Koppel-) Modus für einen USB-Empfänger (separat erhältlich).

Wenn Sie die Maus für kurze Zeit nicht verwenden, docken Sie die Maus an das USB-Ladegerät, damit die Ladung aufrechterhalten wird.

e Maus sollte regelmäßig voll aufgeladen werden.

Wenn Sie die Maus längere Zeit nicht benutzen, bewegen Sie den Schalter auf der Unterseite der Maus in die Position **AUS (OFF)**.

## Verwenden des PadPoint

Halten Sie die Maus mit dem Daumen am Daumengriff und dem<br>Mittelfinger am Fingergriff. Legen Sie Ihren Zeigefinger auf die<br>vordere Taste.

- Um mit der rechten Maustaste zu klicken, verschieben Sie Ihren Zeigefinger zur hinteren Taste.
- Bedienen Sie das Scroll-Rad mit Ihrem Zeigefinger.

- Bewegen Sie die Maus vorwärts und rückwärts, um nach oben und unten zu scrollen ٠
	-
- Bewegen Sie die Maus nach links und rechts, um zur Seite zu schwenken ٠

- Windows 8 & 10 oder höher ۰
- MacOS 10.4 oder höher
- Android 4.4 oder höher ۰

## $V$ erbindunge

Mit der SWIFTPOINT CONTROL SOFTWARE lassen sich diese Funktionen noch weiter anpassen.

- Li-Ion Akku 3.7V, 120mAh
- Laden: USB-Ausgang, 5V=== , 130mA

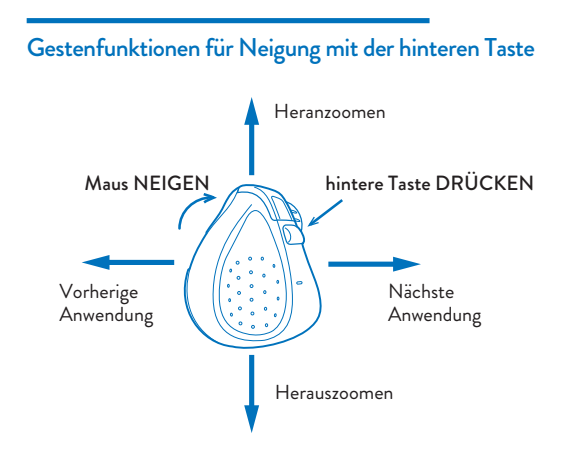

## Funktionen durch Neigen- und Bewegungs-Gesten

## Technische Daten

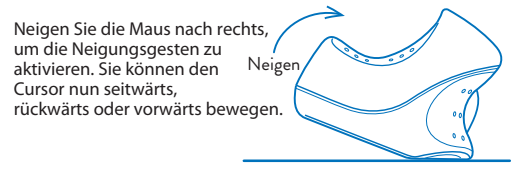

### *Betriebssystem*

#### *Stromversorgung*

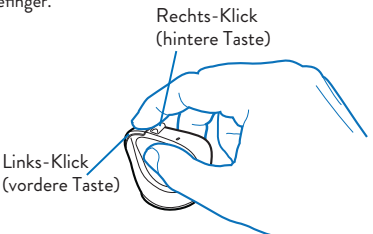

So führen Sie Neigungsgesten aus:

- USB Wireless (2.4GHz) •
- ٠ Bluetooth 4.0
- Frequenz: 2400 2483.5 MHz
- $\bullet$ Leistung: < 100mW, 20dBm

#### Installieren Sie das *SWIFTPOINT CONTROL PANEL* von: **www.swiftpoint.com/download-padpoint-drivers**

www.swiftpoint.com/padpoint-support

Über das Swiftpoint Control Panel lassen sich diese Funktionen noch weiter anpassen.

## Konfigurieren von PadPoint mit PC & Mac

#### **WICHTIG:**

Installieren Sie die SWIFTPOINT CONTROL PANEL Software, um Ihre Maus genau so einzustellen, wie Sie es möchten. Stellen Sie die Cursor-Geschwindigkeit ein sowie die Scroll-Geschwindigkeit und -Richtung. Sie können den Tasten individuelle Funktionen zuordnen und vieles mehr. Das Control-Center wird regelmäßig upgedatet, um Funktionen zu verbessern oder hinzuzufügen.

- 1. Offnen Sie Ihren Webbrowser. Geben Sie folgende URL ein: *www.swiftpoint.com/download-padpoint-drivers*
- 2. Folgen Sie den Anweisungen auf dem Bildschirm.